# <span id="page-0-0"></span>DVDR3390\_EU Firmware Upgrade

**Firmware Upgrade** 

We have developed a firmware upgrade to improve your product. This upgrade is applicable for the following models: DVDR3390/37.

This firmware version improves: [Click here for more details](#page-1-0)

- Logic verifier fix. Scart performance improvement.
- VPS timer recording fix.

**Note:** Before you proceed to upgrade, please be reminded that you need to do configuration again each time after firmware upgrade!

### **Upgrade Procedure**

**Step 1 Check your current version** 

First check your current firmware version to see if you need to upgrade:

- **1.** Keep no disc in DVD tray.
- **2.** Press **<0>, <0>, <0>, <9>, <OK>** on the Remote Control.
- **3.** The software version is "**DVDR3390\_37\_VXX\_XX, Drive: 45.04.XX.XX**" or "**DVDR3390\_37\_VXX\_XX, Drive: 51.05.XX.XX**" displayed on the TV screen.
- **4.** Compare the version shown on screen with this firmware upgrade version, **V03\_20,**
- **45.04.05.07/51.05.02.05**.

If the current software is lower than **V03\_20**, proceed to **step 2**.

If the **loader version** shown on the screen is 45.04.XX .XX and XX.XX is lower than **05.07**, proceed to **step 2**.

If the **loader version** shown on the screen is 51.05.XX.XX and XX.XX is lower than **02.05**, proceed to **step 2**.

Otherwise, no upgrade is necessary.

### **Step 2 Download Firmware upgrade**

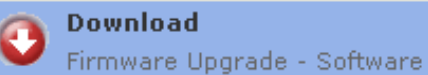

Click the link to save the software on your computer.

## **Step 3 Burning Upgrade on CD-R / CD-RW**

- **1.** Extract the files by unzipping the zipped file DVDR3390\_37\_Vxx\_xx.zip (**Do not rename the filenames**) **Tip: For more**
- **2.** Write the extracted files not the zip file onto a blank CD-R or CD-RW disc, using the following settings:
	- File System: ISO 9660 + Joliet
	- File name length : max11 chars =  $8+3$  (Level 1)
	- Mode : 2/XA
	- Character set : ISO 9660 (ISO norme CD-ROM)
	- No multi session
	- Write Speed : Low
- **3.** Finalize the disc. (The application may do this automatically.)
- **4.** If you need to upgrade the **loader software**, select the file PHILIPS\_45040507.bin if your drive version is 45.04.XX.XX or the file PHILIPS\_51050205.bin if your driver version is 51.05.XX.XX
- **5.** Write the selected file onto another blank CD-R or CD-RW disc, using the same settings as above.
- **6.** Finalize the disc. (The application may do this automatically.)

**Step 4**

**information on burning software we refer to two popular burning software programs**

[www.nero.com](http://www.nero.com/) [www.easycdcreator.com](http://www.easycdcreator.com/)

### <span id="page-1-0"></span>**Apply Upgrade to your Recorder**

- **1.** Power up the recorder and open the DVD tray.
- **2.** Insert the prepared upgrade CD-ROM.
- **3.** Close the tray and the recorder will auto read the disc.
- **4.** Upon recognize the disc, the local display of recorder will show "**SW UPGD**". The TV screen will show a dialog box titled "**Disc Upgrade**"
- **5. Note:** The recorder will indicate "**Unknown Disc**" in the following 2 situations.
	- When the software upgrade is not meant for your recorder [\(Check the applicable models above\)](#page-0-0) Problem with writing of CD-ROM. Try again with a different CD-ROM if possible.
- **6.** Navigate to OK button on TV and press <**OK**> on the remote control. You can cancel the upgrade at this point by navigating to CANCEL button on TV and pressing <**OK**> on the remote control.
- **7.** If you proceed with the upgrade, the local display of recorder will scroll the message " **SW**
- **UPGRADING**", while a progress bar will be shown on the TV screen.
- **8.** The whole process takes about 1 minute after which the local display of recorder shows "**SW DONE**" and the dialog box on TV screen indicates successful upgrading. The tray will open as well.
- **9.** Remove the CD-ROM before pressing <OK> on the remote control. The recorder should close the tray and restart automatically after about 10 seconds.
- **10. Note:** Do not press any buttons or interrupt the mains supply during the entire upgrading process, otherwise the recorder may become defective..
- **11. Note:** Sometimes, the recorder does not close the tray. Do not be alarmed. Simply press <**STANDBY**> on the remote control to wake up the recorder and the tray will close immediately.
- **12.** It is better to power off and on the recorder again after software upgrade before using the recorder.

### **Proceed to Step 5 if loader software upgrade is needed.**

# **Step 5 Apply Loader Software Upgrade to your Recorder**

- **1.** Power up the recorder and open the DVD tray.
- **2.** Insert the prepared loader software upgrade CD-ROM.
- **3.** Close the tray and the recorder will auto read the disc.
- **4.** Upon recognizing the disc, the VFD of recorder will show "**DRV UPG**". The TV screen will show a dialog box titled "**Loader Software Upgrade**"
- **5. Note:** The recorder will indicate "**Unknown Disc**" in the following 2 situations.
	- When the software upgrade is not meant for your recorder [\(Check the applicable models above\)](#page-0-0) Problem with writing of CD-ROM. Try again with a different CD-ROM if possible.
- **6.** Navigate to OK button on TV and press <**OK**> on the remote control. You can cancel the upgrade at this point by navigating to CANCEL button on TV and pressing <**OK**> on the remote control.
- **7.** If you proceed with the upgrade, the local display of recorder will scroll the message " **DRIVE UPGRADING**", while a progress bar will be shown on the TV screen.
- **8.** The whole process takes about 4 minute after which the local display of recorder shows "**DRV DONE**" and the dialog box on TV screen indicates successful upgrading. The tray will open as well.
- **9.** Remove the CD-ROM before pressing <**OK**> on the remote control. The recorder should close the tray and restart automatically after about 10 seconds.
- **10. Note:** Do not press any buttons or interrupt the mains supply during the entire upgrading process, otherwise the recorder may become defective..
- **11. Note:** Sometimes, the recorder does not close the tray. Do not be alarmed. Simply press <**STANDBY**> on the remote control to wake up the recorder and the tray will close immediately.
- **12.** It is better to power off and on the recorder again after software upgrade before using the recorder.

### **Your product is successfully upgraded!**

### **Firmware upgrade history**

#### **Firmware Version** V03\_20

### **Release Date** May 16 2006

This upgrade software improves the following performance:

- Fix logic verifier problem.
- Fix "Menu overlapped after removing Gemstar menu in CDDA playback".
- Fix "OSD changes from Mono to SAP instead of going to Stereo first".
- Fix "Rec mode is not updated on TOC after recording.
- Fix "Zoom goes to the left not the centre".
- Improvement on problem"Update is seen after Timer recording of +RW disc".